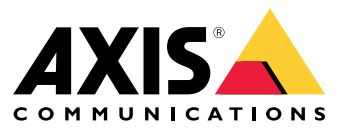

Manuel d'utilisation

## Table des matières

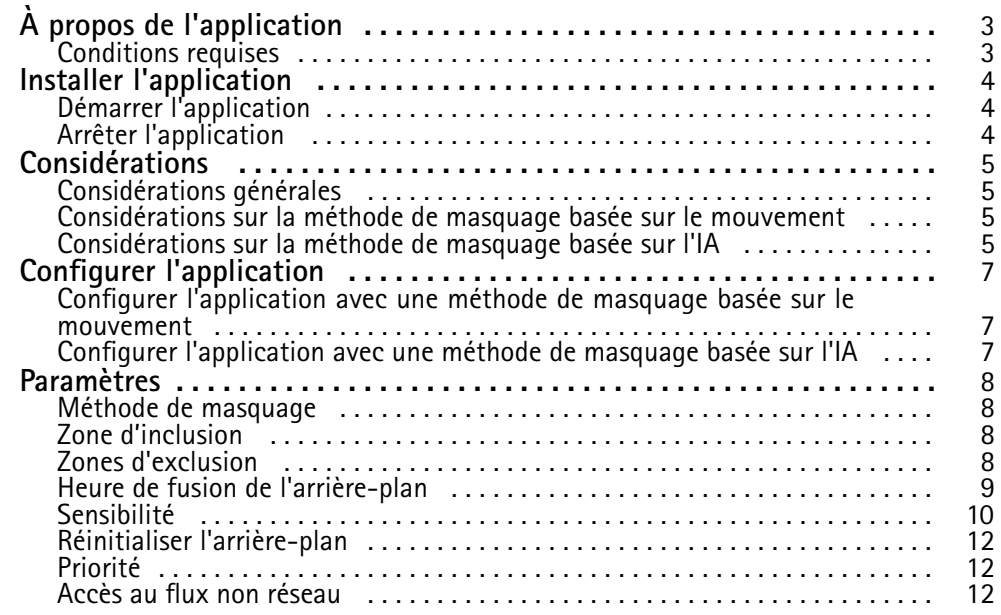

## <span id="page-2-0"></span>À propos de l'application

# À propos de l'application

AXIS Live Privacy Shield surveille à distance les activités tout en protégeant la confidentialité. Deux méthodes sont prises en charge pour le masquage de confidentialité dynamique en temps réel.

Toutes les caméras compatibles peuvent utiliser la méthode de masquage basée sur le mouvement pour masquer tous les objets mobiles par rapport à la scène en arrière-plan. Cette méthode de masquage prend en charge des exigences de confidentialité stricte pour les scènes intérieures où l'éclairage est suffisant et stable.

Les caméras DLPU compatibles peuvent en outre utiliser la méthode de masquage de reconnaissance humaine basée sur l'IA de l'application pour masquer des personnes ou des visages. La méthode de masquage peut également être inversée pour masquer l'arrière-plan. La méthode de masquage basée sur l'IA convient pour les scènes intérieures ou extérieures dans toutes les conditions d'éclairage.

### **Conditions requises**

L'application peut être installée sur les périphériques vidéo sur IP Axis compatibles avec l'AXIS Camera Application Platform. La liste complète des périphériques compatibles et des versions de firmware est disponible sur *[axis.com/applications](https://www.axis.com/applications)*

Nous recommandons les navigateurs suivants :

- Chrome<sup>TM</sup>
- •Firefox®

## <span id="page-3-0"></span>Installer l'application

### Installer l'application

#### Remarque

Pour installer des applications sur le produit, vous devez disposer des droits d'administrateur.

- 1. Pour télécharger l'application, accédez à *<https://www.axis.com/products/analytics-and-other-applications>*.
- 2. Connectez-vous à la page Web de la caméra.
- 3. Accédez à **Settings <sup>&</sup>gt; Apps (Paramètres <sup>&</sup>gt; Applications)** et cliquez sur **Add (Ajouter)**.
- 4. Téléchargez le fichier de l'application sur la caméra.

#### **Démarrer l'application**

- 1. Connectez-vous à la page Web de la caméra et accédez à **Settings <sup>&</sup>gt; Apps (Paramètres <sup>&</sup>gt; Applications)**.
- 2. Sélectionnez l'application.
- 3. Activez l'application avec le bouton bascule.

#### Remarque

Pour la méthode de masquage basée sur le mouvement : pour protéger la confidentialité, assurez-vous que personne <sup>n</sup>'apparaît dans la scène.

#### **Arrêter l'application**

- 1. Connectez-vous à la page Web de la caméra et accédez à **Settings <sup>&</sup>gt; Apps (Paramètres <sup>&</sup>gt; Applications)**.
- 2. Sélectionnez l'application.
- 3. Désactivez l'application avec le bouton bascule.

#### <span id="page-4-0"></span>Considérations

### Considérations

Avant de configurer l'application, vérifiez que la scène respecte les critères indiqués dans cette section.

### **Considérations générales**

Les éléments suivants doivent être pris en compte lors de l'utilisation des deux méthodes de masquage : basée sur le mouvement et basée sur l'IA.

Il est conseillé de niveler l'image avec l'horizon.

L'objet doit se détacher de l'arrière-plan. Par exemple, il est possible qu'une personne habillée de blanc dans une tempête de neige ou qu'une personne habillée de noir sur un pavé sombre ne soit pas détectée.

La distorsion en barillet est un effet d'objectif dans lequel les lignes droites apparaissent plus courbées près des bords de l'image. Si votre caméra prend en charge la correction de la distorsion en barillet, veillez à l'activer dans les paramètres de la caméra.

#### **Considérations sur la méthode de masquage basée sur le mouvement**

La méthode de masquage basée sur le mouvement doit de préférence être utilisée en intérieur, où la source de lumière est constante. Ce <sup>n</sup>'est pas la solution idéale en extérieur où les surfaces réfléchissantes, les ombres à la lumière du jour ou les objets ondulants sont courants.

#### **Considérations sur la méthode de masquage basée sur l'IA**

Dans les parties d'une scène où la densité de pixels est inférieure à <sup>100</sup> pixels/mètre (30 pixels/pied), il existe également un risque qu'une personne ne soit pas complètement masquée. Utilisez l'outil en ligne gratuit AXIS Site Designer sur *<https://sitedesigner.axis.com/>*pour calculer la densité de pixels de la scène. Déterminez le positionnement optimal de la caméra pour obtenir un masquage approprié.

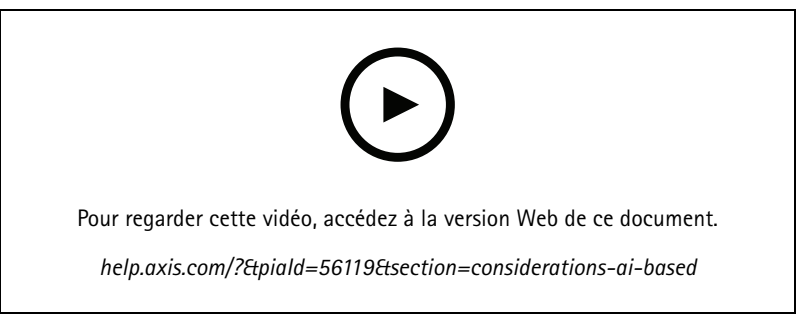

*Comment calculer la densité de pixels à l'aide de AXIS Site Designer ?*

Vérifiez que les personnes ne sont pas obscurcies par un feuillage ou une clôture, par exemple.

### Considérations

Les personnes doivent se déplacer en position debout.

Une personne doit être suffisamment proche de la caméra pour que l'application distingue avec précision sa forme humaine.

Évitez les surfaces réfléchissantes dans la scène. La méthode de masquage basée sur l'AI peut échouer <sup>à</sup> masquer les reflets.

### <span id="page-6-0"></span>Configurer l'application

## Configurer l'application

Pour configurer l'application, la première étape consiste à sélectionner la méthode de masquage.

- 1. Vérifiez que les conditions indiquées dans *[Considérations](#page-4-0) générales à la page [5](#page-4-0)* sont réunies.
- 2. Connectez-vous à la page Web de la caméra en tant qu'administrateur et accédez à **Settings (Paramètres)** <sup>&</sup>gt; **Apps (Applications)** <sup>&</sup>gt; **AXIS Live Privacy Shield**.
- 3. Sélectionnez l'application et cliquez sur **Open (Ouvrir)**.
- 4. Sélectionnez une *Méthode [Méthodede](#page-7-0) masquage à la page [8](#page-7-0)* .
- 5. Continuez jusqu'à l'un des éléments suivants :
	- *Configurer l'application avec une méthode de masquage basée sur le mouvement à la page <sup>7</sup>*
	- *Configurer l'application avec une méthode de masquage basée sur l'IA à la page <sup>7</sup>*

#### Remarque

Seules les caméras avec DLPU (unité de traitement deep learning) prennent en charge le masquage basé sur l'IA. Pour une liste complète des caméras prises en charge, consultez le site *[axis.com](http://www.axis.com/)*.

#### **Configurer l'application avec une méthode de masquage basée sur le mouvement**

- 1. Vérifiez que les conditions indiquées dans *[Considérations](#page-4-0) sur la méthode de masquage basée sur le mouvement à la [page](#page-4-0) [5](#page-4-0)* sont réunies.
- 2. Désactivez la **plage dynamique étendue** (WDR) de la configuration de la caméra pour un comportement optimal de l'application.
- 3. Configurez *Zone d'inclusion [d'inclusionà](#page-7-0) la page [8](#page-7-0)* et *Zones [d'exclusion](#page-7-0) à la page [8](#page-7-0)* pour définir les parties de la scène dans lesquelles les objets en mouvement doivent être masqués.
- 4. Configurez les masques en définissant [Sensibilité](#page-9-0) à la page [10](#page-9-0), Heure de fusion de [l'arrière-plan](#page-8-0) à la page [9](#page-8-0) et *[Priorité](#page-11-0) Priorité à la page [12](#page-11-0)*.
- 5. Sélectionnez l'apparence du masque. Choisissez entre la mosaïque, la couleur et la transparence.

#### Remarque

Ne configurez pas l'application tant que des objets mobiles nécessitant une confidentialité permanente sont présents dans la scène. Lors de la modification d'un paramètre, il existe un risque que ces objets deviennent visibles pendant une courte période de temps.

#### **Configurer l'application avec une méthode de masquage basée sur l'IA**

- 1. Vérifiez que les conditions indiquées dans *[Considérations](#page-4-0) sur la méthode de masquage basée sur l'IA à la page [5](#page-4-0)* sont réunies.
- 2. Sélectionnez <sup>s</sup>'il faut masquer des personnes ou des visages.
- 3. Sélectionnez <sup>s</sup>'il faut conserver le masquage tel que sélectionné ci-dessus ou l'inverser.
- 4. Configurez Zone d'inclusion à la page [8](#page-7-0) et Zones [d'exclusion](#page-7-0) à la page 8 pour définir les parties de la scène à masquer.
- 5. Définissez le *[Sensibilité](#page-9-0) Sensibilité à la page [10](#page-9-0)* du masque.
- 6. Sélectionnez l'apparence du masque. Choisissez entre la mosaïque et la couleur.

#### <span id="page-7-0"></span>**Paramètres**

### **Paramètres**

#### **Méthode de masquage**

Sélectionnez une **Masking method (Méthode de masquage)**. Vous avez le choix entre **Motion-based (Basée sur le mouvement)** et **AI-based (Basée sur l'IA)**.

La méthode de masquage basée sur le mouvement masque tous les changements de pixels (objets en mouvement, par ex.) par rapport à une scène en arrière-plan. Elle est conçue pour les scènes intérieures bien éclairées et stables et pour lesquelles des exigences de confidentialité strictes sont primordiales.

La méthode de masquage basée sur l'AI détermine si une forme humaine apparaît dans une scène et active la méthode de masquage des personnes ou des visages. Le masque peut également être inversé, montrant uniquement des humains ou des visages et masquant l'arrière-plan. Elle convient aux applications en intérieur et en extérieur, pour conserver un maximum de détails dans une image, et tolère un masquage imparfait dans certains cas.

Cette vidéo fait une comparaison en côte à côte des 2 méthodes. Dans la scène avec une méthode de masquage basée sur le mouvement, la balançoire et les personnes sont masquées car elles sont toutes en mouvement. Dans la scène avec une méthode de masquage basée sur l'AI, seuls les enfants sur la balançoire et la personne qui pousse derrière sont masqués.

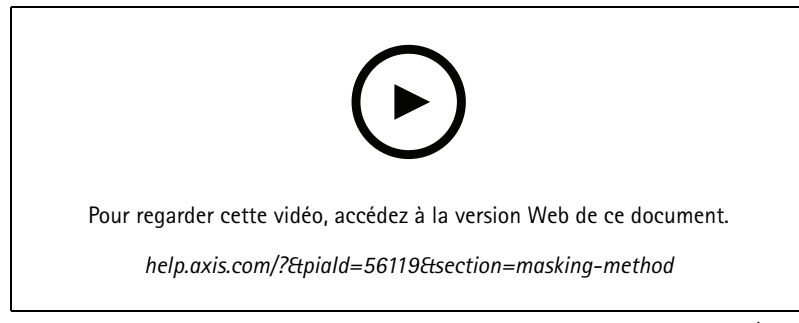

*Comparaison en côte à côte des méthodes de masquage basée sur le mouvement/sur l'AI.*

#### **Zone d'inclusion**

L'application masque tous les objets pertinents présents dans la zone d'inclusion.

La zone d'inclusion par défaut est un rectangle qui couvre la totalité de l'image.

Utilisez la souris pour redéfinir et redimensionner la zone afin qu'elle ne couvre que la partie de l'image dans laquelle les objets doivent être masqués. Le rectangle par défaut peut être remplacé par un polygone comptant jusqu'à 20 angles.

- Pour ajouter un angle, cliquez sur la bordure de la zone d'inclusion. Faites glisser l'angle jusqu'à la position souhaitée.
- Pour déplacer un angle, cliquez et faites glisser l'angle jusqu'à la nouvelle position.
- Pour supprimer un angle, cliquez avec le bouton droit de la souris sur l'angle.
- Pour déplacer toute la zone d'inclusion, placez le pointeur de la souris à l'intérieur de la zone. Cliquez et faites glisser la zone jusqu'à la nouvelle position.

#### **Zones d'exclusion**

L'application ne masque pas tous les objets dans une zone d'exclusion. Placez la zone à exclure à l'intérieur d'une zone d'inclusion. Utilisez les zones à exclure là où vous ne souhaitez pas masquer les objets.

Utilisez la souris pour déplacer, redéfinir et redimensionner la zone afin qu'elle couvre la partie souhaitée de l'image. Le rectangle par défaut peut être remplacé par un polygone comptant jusqu'à 20 angles.

#### <span id="page-8-0"></span>Paramètres

•Pour ajouter un nouvel angle, cliquez sur la bordure de la zone à exclure. Faites glisser l'angle jusqu'à la position souhaitée.

 $\langle \bullet \rangle$ 

- •Pour déplacer un angle, cliquez et faites glisser l'angle jusqu'à la nouvelle position.
- •Pour supprimer un angle, cliquez avec le bouton droit de la souris sur l'angle.
- • Pour déplacer la zone à exclure, placez le pointeur à l'intérieur de la zone. Cliquez et faites glisser la zone jusqu'à la nouvelle position.
- Pour ajouter une zone d'exclusion, cliquez sur
- •Pour sélectionner une zone d'exclusion, cliquez dans la zone d'exclusion, ou cliquez sur
- •Pour supprimer une zone d'exclusion, cliquez sur

#### **Heure de fusion de l'arrière-plan**

Ce paramètre <sup>n</sup>'est pertinent que si vous utilisez une méthode de masquage basée sur le mouvement. L'heure de fusion de l'arrière-plan est la durée pendant laquelle un objet reste immobile jusqu'à ce qu'il soit considéré comme une partie de l'image de l'arrière-plan. Une fois qu'il est considéré comme une partie de l'image de l'arrière-plan, l'objet devient non masqué même <sup>s</sup>'il se trouve dans une zone d'inclusion.

m

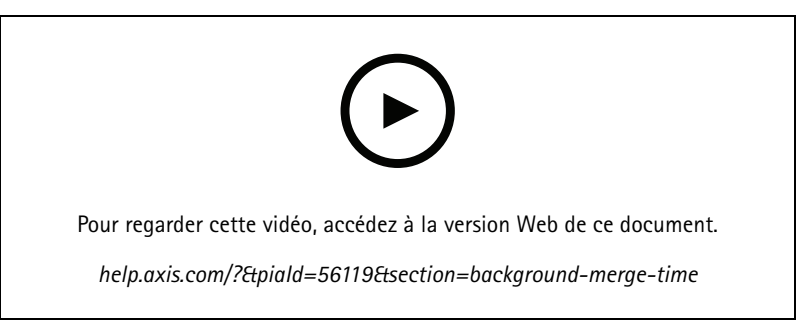

*Exemple de fonctionnement de la fusion de l'arrière-plan.*

Longue durée de fusion de l'arrière-plan :

Il <sup>s</sup>'agit d'une salle de réunion, où les personnes restent souvent immobiles pendant longtemps et où les mouvements sont généralement minimes. Pour éviter que les personnes soient considérées comme une partie de l'image de l'arrière-plan (et être masquées), nous vous recommandons d'ajouter une durée de fusion de l'arrière-plan plus longue.

### <span id="page-9-0"></span>Paramètres

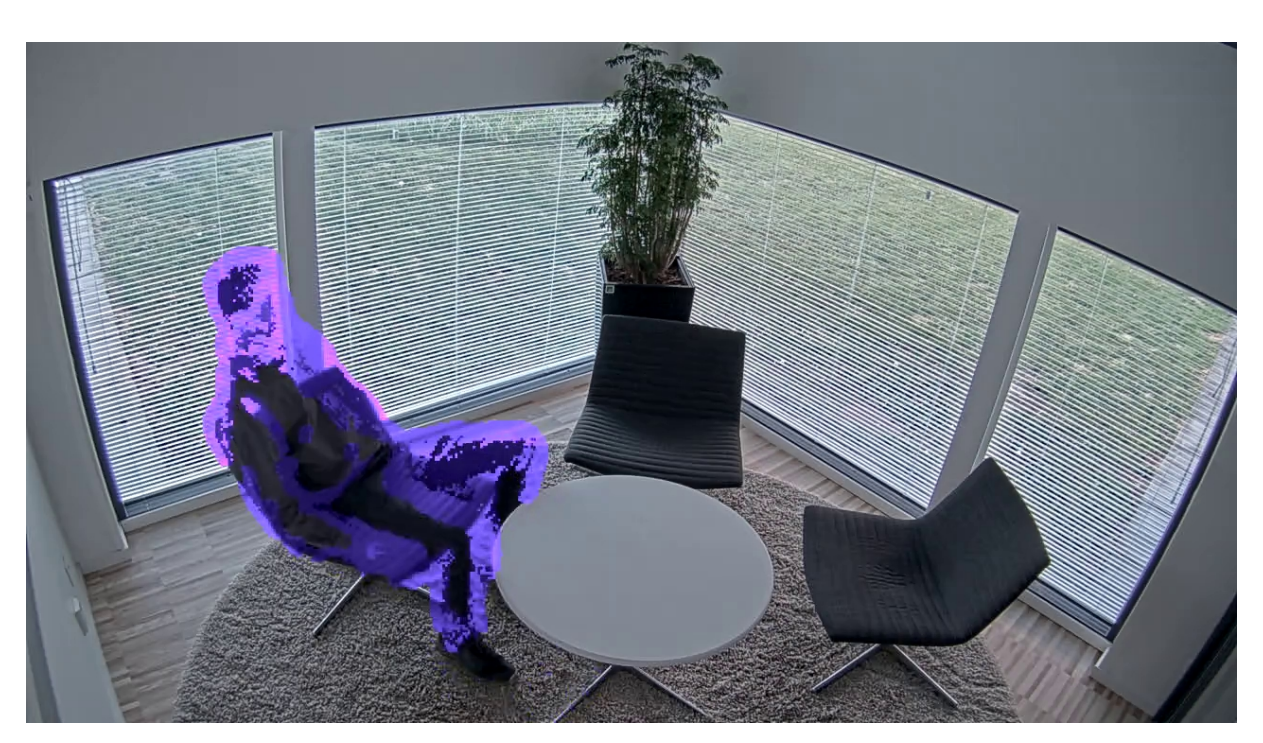

*Exemple de scène où utiliser un temps de fusion en arrière-plan plus long.*

Courte durée de fusion de l'arrière-plan :

Si un objet (qui se trouve fait partie à l'origine de l'image de l'arrière-plan) est déplacé d'une position à une autre, l'application masque les deux modifications. Les deux changements de l'image de l'arrière-plan d'origine sont :

- l'objet est déplacé de sa position d'origine
- nouvelle position de l'objet

Il <sup>s</sup>'agit d'une usine où les personnes et les choses se déplacent constamment. Un objet qui <sup>a</sup> été considéré tout d'abord comme une partie de l'image de l'arrière-plan est déplacé vers une autre partie de la scène. Si cela se produit pour plusieurs objets dans la scène et qu'une longue fusion de l'arrière-plan est exécutée, la scène contiendra bientôt un grand nombre de masques indésirables (artéfacts). Les masques ne disparaissent pas jusqu'à la fin de la fusion de l'arrière-plan.

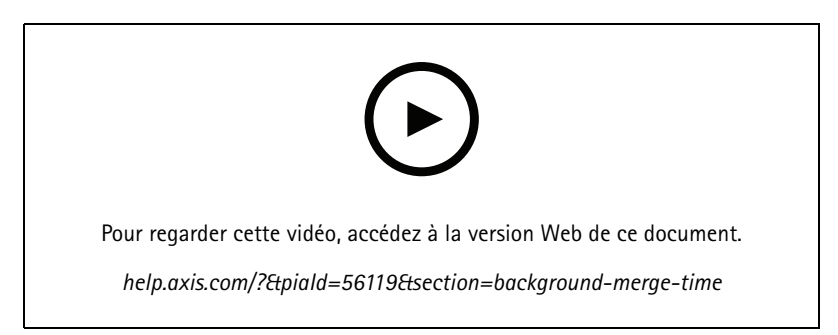

*Une scène où une courte durée de fusion de l'arrière-plan est conseillés pour éviter les artéfacts.*

### Paramètres

## **Sensibilité**

La définition d'une sensibilité trop élevée introduira plus d'artéfacts dans la scène. Une valeur trop basse pourrait signifier que certains pixels qui doivent être couverts sont affichés normalement.

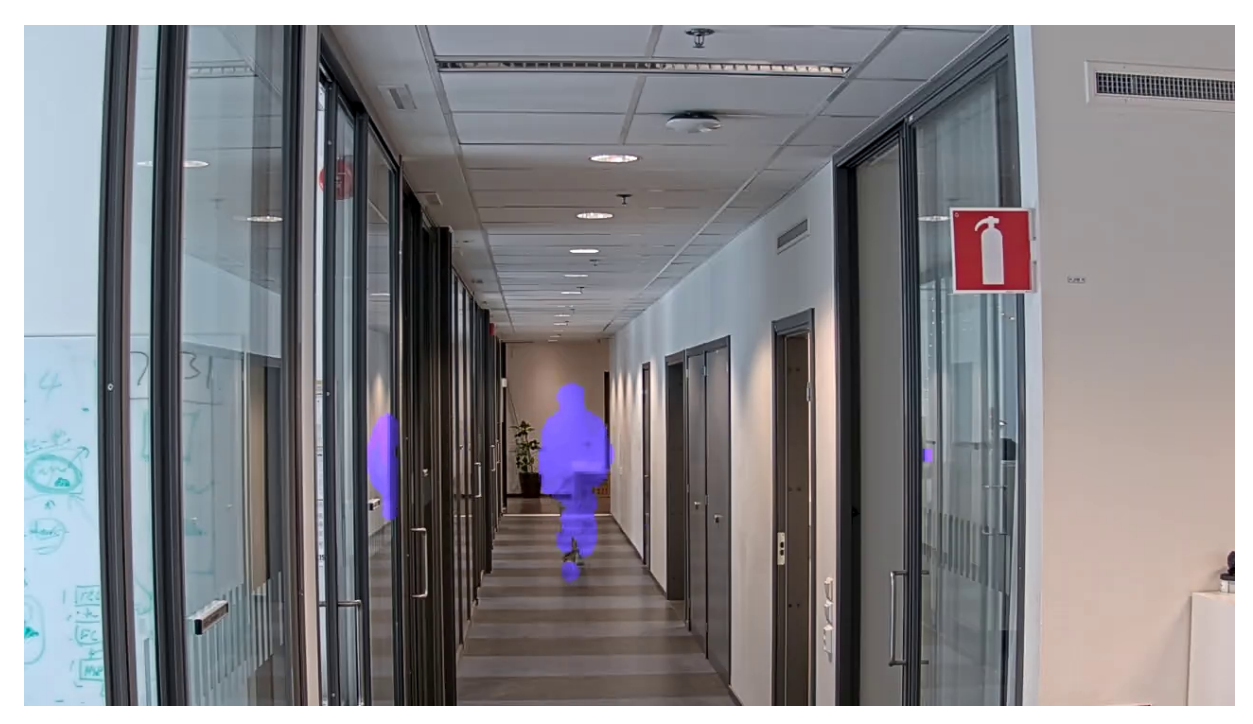

*Sensibilité faible*

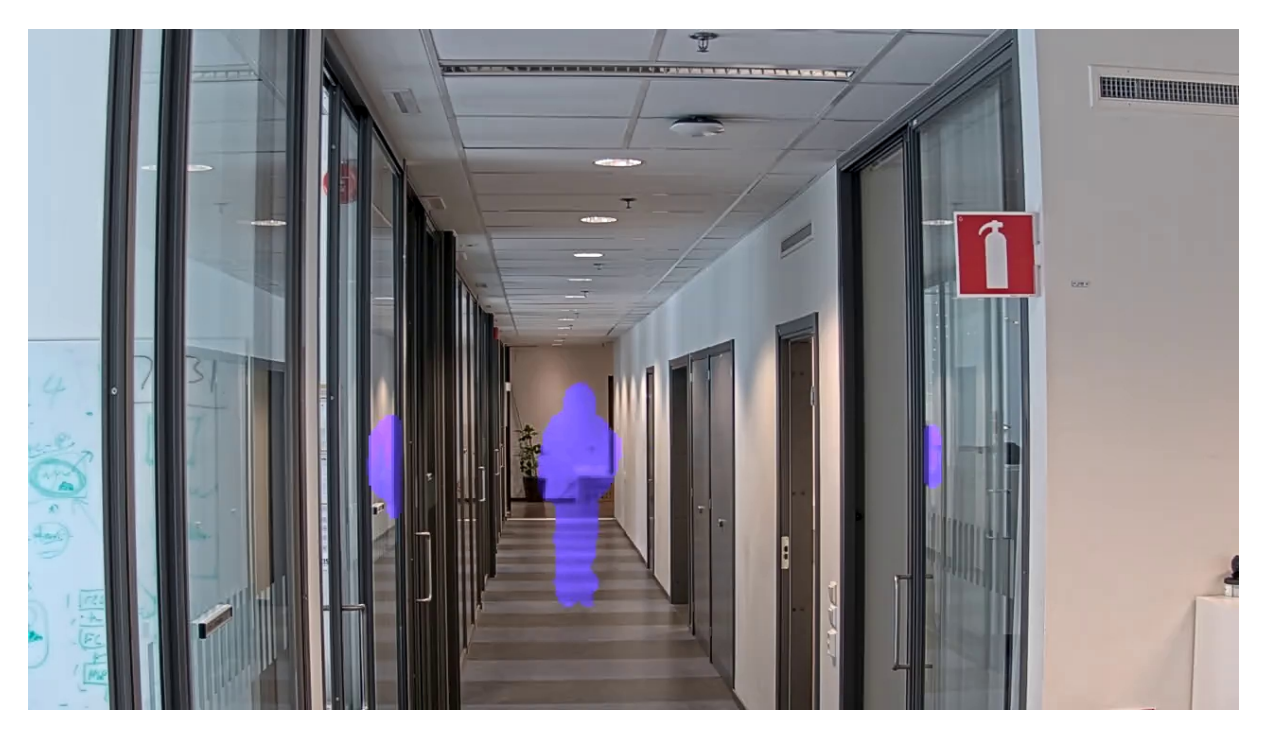

*Sensibilité moyenne*

### <span id="page-11-0"></span>Paramètres

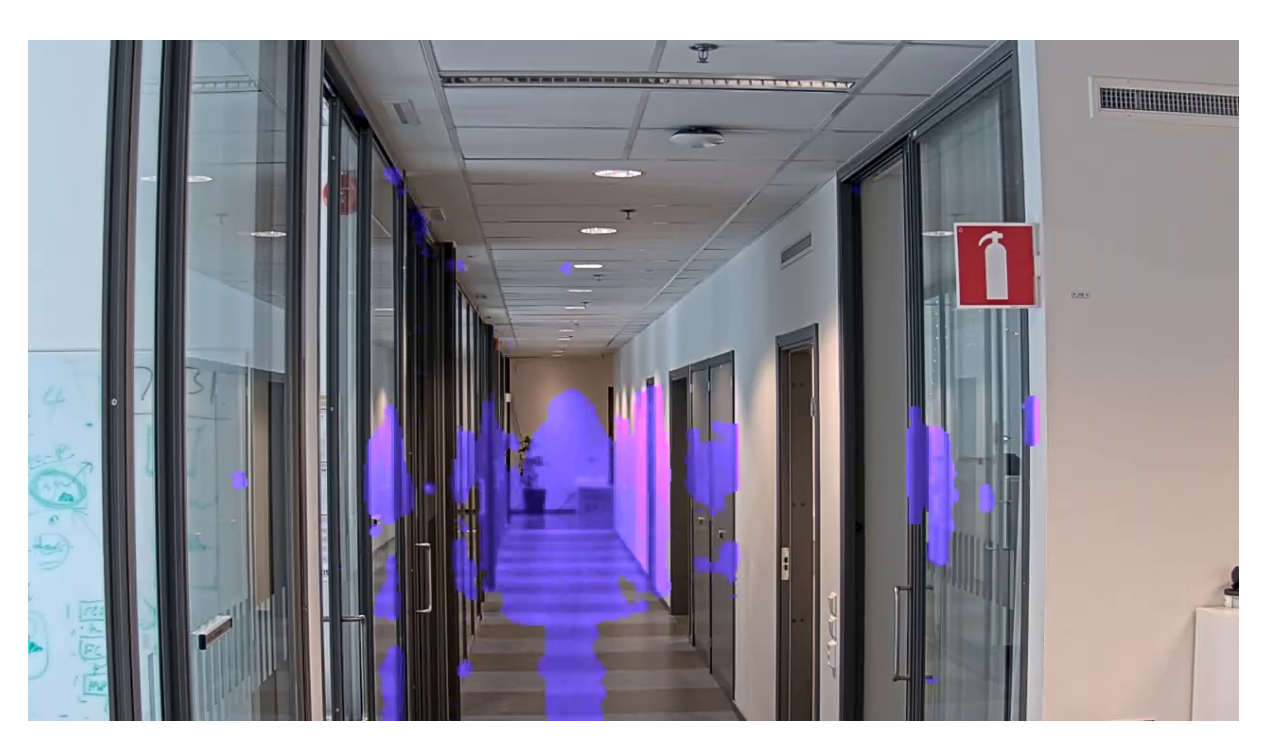

*Sensibilité élevée*

### **Réinitialiser l'arrière-plan**

Nettoyez les artefacts ou les objets masqués indésirables. Cliquez sur **Reset background (Réinitialiser l'arrière-plan)** pour forcer la réinitialisation de la scène d'arrière-plan. Ce paramètre <sup>n</sup>'est pertinent que pour la méthode de masquage basée sur le mouvement.

#### **Priorité**

Choisissez de privilégier les détails du masque ou la fréquence d'image dans un flux. La priorité par défaut est la fréquence d'image.

- Fréquence d'image : Privilégie la fréquence d'image pour un flux plus fluide. Les détails du masque sont réduits.
- • Détails du masque : Privilégie les détails du masque pour une densité de pixels plus élevée du contour du masque. La fréquence d'image sera inférieure.

### **Accès au flux non réseau**

Créez une zone de visualisation :

- 1. Accédez à **Vidéo <sup>&</sup>gt; Zones de visualisation**.
- 2.  $\mathbf{T}$  : Créez une nouvelle zone de visualisation.
- 
- 3. Accédez aux paramètres de zone de visualisation
- 4. **Name (Nom)** : Saisissez le nom de la zone de visualisation. La longueur maximale est <sup>64</sup> caractères.
- 5. **Aspect ratio (Rapport d'aspect)** : Sélectionnez le rapport d'aspect souhaité. La résolution <sup>s</sup>'ajuste automatiquement.

### Paramètres

#### Remarque

Sélectionnez le même rapport que le mode de capture de la caméra.

Démasquez le flux :

- 1. Allez dans **Apps <sup>&</sup>gt; Axis Live Privacy Shield**.
- 2. **Zone de visualisation non masquée** : Sélectionnez la zone de visualisation que vous souhaitez démasquer.

Manuel d'utilisation AXIS Live Privacy Shield © Axis Communications AB, 2018 -

Ver . M5.2 Date: Septembre 2023 2022 Référence T1 0133030